# Baseball Playbook Manual

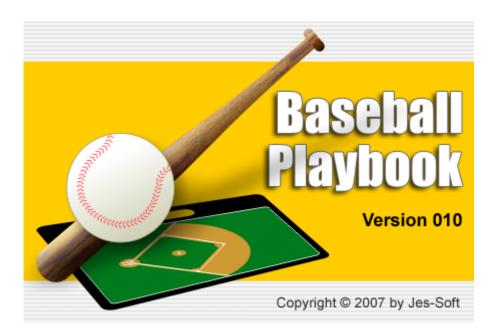

# **Baseball Playbook 010**

# Introduction

by Jes-Soft

Baseball Playbook is a tool to help coaches define, draw and share baseball plays and drills.

Baseball Playbook has the following features:

An easy to use design tool to sketch baseball plays and drills.

An animation screen to help you follow the flow of plays.

Storing of plays in a database ordered in categories you define.

A text editor to describe your plays and drills.

Export and import functions to exchange plays with other users of this program.

Printing of graphics in high quality.

Creation of play lists to prepare your practice.

# **Baseball Playbook**

All rights reserved. No parts of this work may be reproduced in any form or by any means - graphic, electronic, or mechanical, including photocopying, recording, taping, or information storage and retrieval systems - without the written permission of the publisher.

Products that are referred to in this document may be either trademarks and/or registered trademarks of the respective owners. The publisher and the author make no claim to these trademarks.

While every precaution has been taken in the preparation of this document, the publisher and the author assume no responsibility for errors or omissions, or for damages resulting from the use of information contained in this document or from the use of programs and source code that may accompany it. In no event shall the publisher and the author be liable for any loss of profit or any other commercial damage caused or alleged to have been caused directly or indirectly by this document.

Printed: April 2010

#### Publisher

Jes-Soft

Author

Erik Smit

#### Special thanks to:

All the people who contributed to make this the product it is now.

# **Table of Contents**

|         | Foreword                         | 0        |
|---------|----------------------------------|----------|
| Part I  | The Main Screen                  | 8        |
| 1       | The overview tab                 | 8        |
| 2       | The edit drawing tab             | 9        |
|         | Add formation                    | 11       |
|         | Edit player                      | 12       |
|         | Edit line                        |          |
|         | Edit ellipse                     |          |
|         | Edit polygon                     |          |
| 3       | The edit text tab                | -        |
| 4       | The play list tab                |          |
| Part II | File Menu Options                | 21       |
| 1       | Adding a new play                | 21       |
| 2       | New play from template           | 21       |
| 2       | New play list                    | 22       |
| 4       | Open plays                       | 22       |
| -       |                                  |          |
| 5       |                                  |          |
| 5       | Open play list                   |          |
| 6       | Skip replace play window         |          |
| 6       | Save plays                       | 24<br>25 |
| 7       | Save play list                   |          |
| 8       | Export                           | 25       |
|         | Exportplay                       |          |
|         | Exportplayhtml                   |          |
|         | Exportplaypdf                    |          |
|         | Exportplaygif<br>Exportplayflash |          |
|         | Exportcategory                   |          |
|         | Export category html             | 30       |
|         | Export category pdf              | 31       |
| 9       | Export play list                 | 32       |
|         | Export list html                 | 32       |
|         | Export play list pdf             | 33       |
| 10      | Play info                        | 34       |
| 11      | Copy plays                       | 35       |
| 12      | Delete plays                     | 35       |
| 13      | Rename plays                     | 36       |
| 14      | Print                            | 37       |
|         | Printer setup                    | 38       |

4

|          | Contents                             | 5  |
|----------|--------------------------------------|----|
| 15       | Print play list                      |    |
| 16       | Send play                            |    |
|          | e-mail address book                  | -  |
|          | select e-mail addresses              |    |
|          | select edit mail groups              |    |
| 17       | Backup                               |    |
|          | Backup database<br>Backup category   |    |
| 18       | Exit program                         |    |
| Part III | Edit Menu Options                    | 47 |
| 1        | Save selection as formation          | 4  |
| 2        | Undo                                 | 4  |
| 3        | Redo                                 | 4  |
| 4        | Undo history                         | 4  |
| 5        | Copy, cut and paste                  | 4  |
| Part IV  | Option Menu Options                  | 51 |
| 1        | Flip sketch                          | 5  |
| 2        | Mirror sketch                        | 5  |
| 3        | Change font                          | 5  |
| 4        | Change symbols                       |    |
| 5        | Field color                          |    |
| 6        | Preferences                          |    |
|          | Default font                         | 5  |
|          | Mail identity                        | -  |
|          | SMTP server settings Export settings |    |
|          | Miscellaneous settings               |    |
| 7        | Default colors                       |    |
|          | Change default field colors          |    |
| Dort V   | Change default player colors         |    |
| _        | List Menu Options                    |    |
| 1        | Add play to play list                |    |
| 2        | Add category to play list            |    |
| 3        | Clear play list                      |    |
| Part VI  | Special Menu Options                 | 65 |
| 1        | Animation                            |    |
| 2        | Plugin                               |    |
| Part VII | Miscellaneous                        | 68 |
| 1        | Trial period                         |    |
| -        |                                      | •  |

### Baseball Playbook

| 2         | Adobe Acrobat Reader                                                                     | 68 |
|-----------|------------------------------------------------------------------------------------------|----|
| 3         | Baseball playbook homepage                                                               | 68 |
| 4         | Drag and drop                                                                            | 69 |
| 5         | Drawing lines                                                                            | 69 |
| 6         | E-mail attachments                                                                       | 69 |
| 7         | Gif file format                                                                          | 69 |
| 8         | Load backup file                                                                         | 69 |
| 9         | Logo                                                                                     | 70 |
| 10        | Printing a play or the complete playbook                                                 | 71 |
|           | Printer mode                                                                             | 72 |
| 11        | Register                                                                                 | 73 |
| 12        | Selecting players                                                                        | 73 |
| 13        | Shortcut keys                                                                            | 74 |
| 14        | Text edit buttons                                                                        | 76 |
| 15        | The symbols                                                                              | 77 |
| 16        | Zip and unzip                                                                            | 78 |
| 17        | Abbreviations                                                                            | 78 |
| Part VIII | Frequently Asked Questions                                                               | 80 |
| 1         | How do I complete the registration process ?                                             | 80 |
| 2         | How do I download and open additional plays and drills ?                                 | 80 |
| 3         | How do I submit a play ?                                                                 | 80 |
| 4         | Players/lines that are placed on a court will not go onto the<br>court where I want them | 81 |
| 5         | Error on loading Winsock2 library (WS2_32.DLL)                                           | 81 |
|           | Index                                                                                    | 82 |

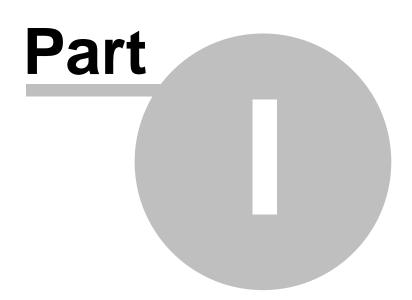

# 1 The Main Screen

## 1.1 The overview tab

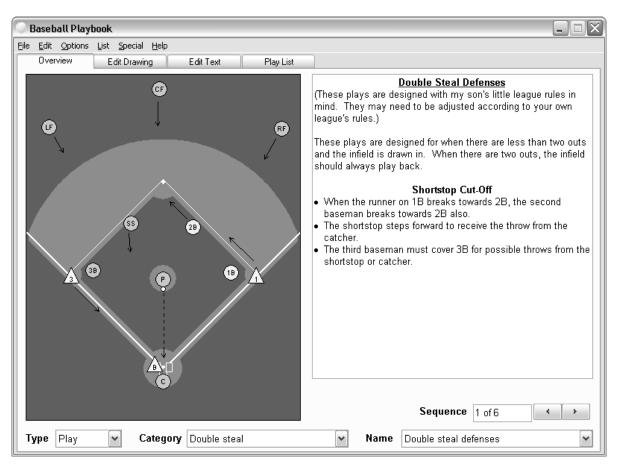

When the overview tab is selected the sketch and the text of the current drill is visible.

On the overview tab you can add a play or category to the play list by bringing up the pop-up menu and selecting, add play to play list or add category to play list.

The type box can be used to switch between plays, drills, templates and formations. If the play Type is Template a "New Play" button is visible so you can create a <u>new play from the</u> current template.

With the category box categories within the play or drill section can be selected.

With the play name box the different plays within the current category can be selected.

And finally with the sequence buttons you can navigate through the current play.

8

# 1.2 The edit drawing tab

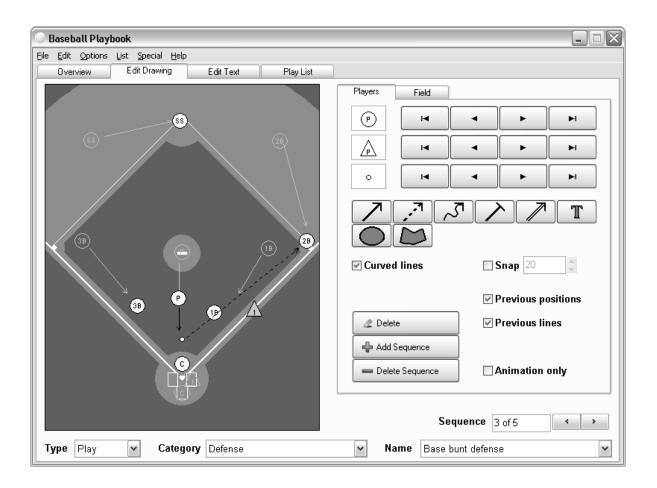

With the edit drawing tab selected a sketch of the current drill can be edited.

The players, balls and coaches can be selected and <u>dragged and dropped</u> over the field, with the main mouse button.

To select multiple players and lines, lines hold down the CTRL button while clicking on the players/lines.

You can also select an area of the field by holding down the shift key and using the main mouse button to resize a selection rectangle.

Finally all players/lines can be selected by choosing Edit - Select All or by pressing CTRL-A.

When a player is selected with the other mouse button, a <u>player edit window</u> is shown and depending on the player the color, text or rotation can be altered.

The movement of players and balls can be <u>drawn</u> with the 7 different arrows. The ellipse and polygon can be used to give a part of the field a different color. The text button can be used to add text to a sketch.

To make curved lines check the curve checkbox, to align players and lines check the snap function and select the size of an invisible snap grid.

See the symbols for an explanation of the different graphics.

9

If the previous position checkbox is checked the players of the previous sequence are drawn in light gray.

With the previous lines checkbox you can show or hide the lines of a previous sequence, if there are no lines in the previous sequence the sequences before that will be checked for lines.

If the Animation only checkbox is checked the current sequence will not be printed.

The <u>Add Formation</u> button, will show a number of predefined formations which can be used in the current sketch.

The Delete button will delete selected players or movement lines.

The Add Sequence button can be used to insert a new sequence after the current sequence. The maximum number of sequences per play is 75.

And the Delete Sequence button can be used to delete the current sequence.

Clicking on the Field tab will enable you to choose a different field, browsing through the different fields is done by pressing the navigation buttons. By pressing the Ok button the field in the drawing is replaced by the selected.

The type box can be used to switch between plays, drills, templates and formations. If the play Type is Template a "New Play" button is visible so you can create a <u>new play from the</u> current template.

With the category box categories within the play or drill section can be selected.

With the play name box the different plays within the current category can be selected.

And finally with the sequence buttons you can navigate through the current play.

## 1.2.1 Add formation

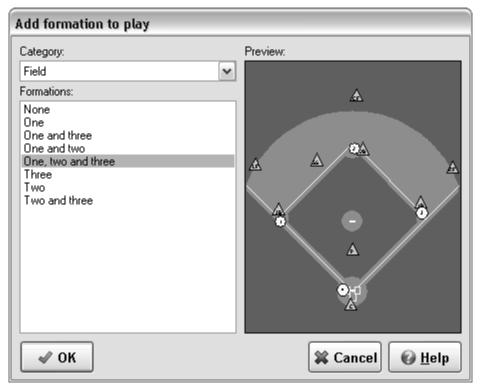

The add formation window shows a number of predefined formations which can be used in the current sketch.

To use a formation change the Category and select a formation from the list. Press the Ok button and the formation will be added (selected) to the current sequence.

As the formation will be selected, you can move the formation with the arrow keys or by dragging a selected player to its new position.

New formations can be created with the Save Selection As Formation function in the Edit menu.

#### 1.2.2 Edit player

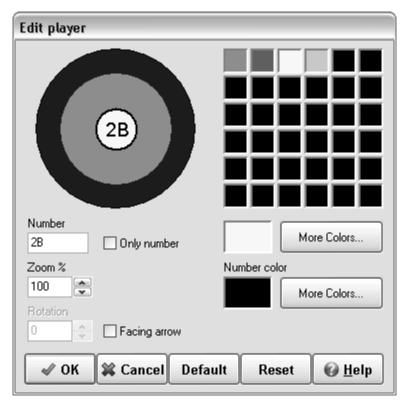

In the edit player window the color of each individual player can be altered. This is achieved by selecting a color from the quick color select area or by pressing the more colors button to open a color dialog.

If it is possible to change the number/name of a player a label edit box is visible to alter the number of a player. It is also possible to just show the number without a border outline by checking the only text button, if available.

The players can be resized by changing the zoom level.

For some of the symbols that cannot rotate a facing arrow is available to show where the player is looking at.

For wheelchairs it is also possible to rotate, by clicking on the rotation circle or by adjusting the value in the rotation edit box.

Finally the number color can be changed.

Availability of the options varies for the different player symbols.

Pressing the OK button will store the new color, label and rotation of the player and bring you back to the main window.

The Cancel button will reset the color, label and rotation of the player to its previous values and bring you back to the main window.

The Default button will load the default values for the colors, label and rotation of the player.

The Reset button will reset the color, label and rotation of the player to their previous values.

## 1.2.3 Edit line

| Edit line                                   |             |
|---------------------------------------------|-------------|
| Arrow Curved<br>Thickness<br>01 02 03 04 05 |             |
| ok 🗱 Cancel Defa                            | More Colors |

The type of a line can be changed, from shot to pass for example, by pressing the up and down buttons next to the line.

In the edit line window the color of each line player can be altered. This is achieved by selecting a color from the quick color select area or by pressing the more colors button to open a color dialog.

The arrow at the end of a line can be removed or made visible by selecting the arrow checkbox.

If you want a curved line check the curved box.

Finally the thickness of a line can be changed from 1 to 5.

Pressing the OK button will store the new color and appearance and bring you back to the main window.

The Cancel button will reset the color and appearance to its previous values and bring you back to the main window.

The Default button will load the default values for a line, but will not change the line type.

The Reset button will reset the color and appearance of a line to their previous values.

#### 1.2.4 Edit ellipse

| Edit ellipse                                                                   |                                                                               |
|--------------------------------------------------------------------------------|-------------------------------------------------------------------------------|
|                                                                                | Solid       Clear         ✓ Red         ✓ Green         ✓ Blue         ✓ Lock |
| <ul> <li>✓ Border</li> <li>More Colors</li> <li>✓ OK X Cancel Defau</li> </ul> | Thickness<br>○ 1 ⊙ 2 ○ 3 ○ 4 ○ 5<br>Ilt Reset                                 |

When the solid checkbox is checked, the ellipse will have a solid color, which you can change by selecting a color from the color box or by pressing the more colors button below the color box.

If the solid box isn't checked the ellipse will be transparent, the field colors will shine through the ellipse, the colors can be altered and removed from an ellipse by either selecting or altering the red, green and blue color values.

The lock option will change the three colors together.

Pressing the clear button will create an ellipse with 100% transparency, or in other words only the border will be visible, deselecting the border will result in an invisible ellipse.

By selecting the border checkbox a border will be drawn, thickness and color can changed with the available options.

Pressing the OK button will store the new color and bring you back to the main window.

The Cancel button will reset the color to its previous value and bring you back to the main window.

The Default button will load the default values for an ellipse.

The Reset button will reset the color etc... of an ellipse to its previous value.

#### 1.2.5 Edit polygon

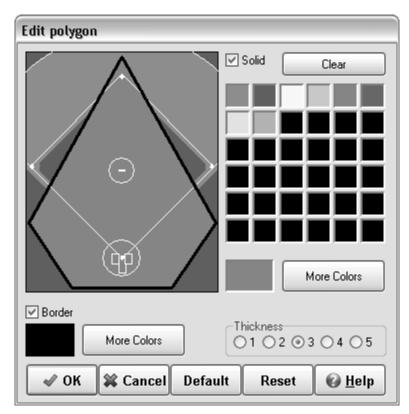

When the solid checkbox is checked, the polygon will have a solid color, which you can change by selecting a color from the color box or by pressing the more colors button below the color box.

If the solid box isn't checked the polygon will be transparent, can be altered and removed from a polygon by either selecting or altering the red, green and blue color values. The lock option will change the three colors together.

Pressing the clear button will create a polygon with 100% transparency, or in other words only the border will be visible, unselecting the border will result in an invisible polygon.

By selecting the border checkbox a border will be drawn, thickness and color can changed with the available options.

Pressing the OK button will store the new color and bring you back to the main window.

The Cancel button will reset the color to its previous value and bring you back to the main window.

The Default button will load the default values for a polygon.

The Reset button will reset the color etc... of a polygon to its previous value.

#### 1.2.6 Edit text

| Edit text                                                                                                |              |  |
|----------------------------------------------------------------------------------------------------|--------------|--|
| Font:<br>Arial ✓<br>Size: Style:<br>12 ✓ BIUA<br>Color:<br>More Colors<br>Sample<br>AaBbYyZz<br>✓ Border | Background   |  |
| More Colors Hello V OK X Cancel Default                                                                  | More Colors. |  |

In the edit text window, text to be added to a sketch can be typed and altered.

The font can be adjusted, by selecting the font name, size and style.

Additional font colors are available by pressing the More Colors... button.

By checking the border checkbox, the text will be drawn in a box. The color of the border can be changed by pressing the More Colors... button.

To give the text a background color check the background box. The color of the background can be changed by selecting a different color from the color box or by pressing the More Colors... button.

The sample area will show a preview of the selected font.

Pressing the OK button will store the new text and bring you back to the main window.

The Cancel button will bring you back to the main window, no changes will be made.

The Default button will load the default values for a sketch text.

The Reset button will reset the values for a sketch text its previous values.

16

## 1.3 The edit text tab

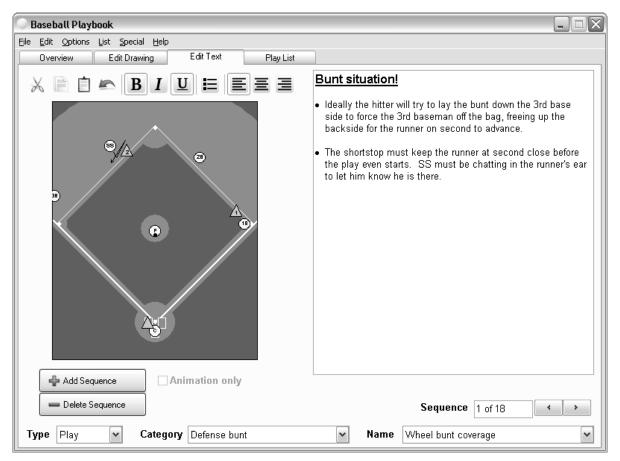

When the text tab is selected the text can be edit, also the associated sketch is visible.

With the text edit buttons above the sketch the text can be formatted.

If the Animation only checkbox is checked the current sequence will not be printed.

The Add Sequence button can be used to insert a new sequence after the current sequence.

And the Delete Sequence button can be used to delete the current sequence.

The type box can be used to switch between plays, drills, templates and formations. If the play Type is Template a "New Play" button is visible so you can create a <u>new play from the</u> <u>current template</u>.

With the category box categories within the play or drill section can be selected.

With the play name box the different plays within the current category can be selected.

And finally with the sequence buttons you can navigate through the current play.

## **1.4** The play list tab

18

| 🔘 Baseball Pla   | ybook                          |                   |              |        |                      |               |
|------------------|--------------------------------|-------------------|--------------|--------|----------------------|---------------|
| File Options Lis | t <u>S</u> pecial <u>H</u> elp |                   |              |        |                      |               |
| Overview         | Edit Drawing                   | Edit Text         | Play List    |        |                      |               |
| Play list title  | Practice 5-jur                 | n-2008            |              |        | 💻 Delete             | Clear List    |
| Number           | Туре                           |                   | Category     |        | Name                 |               |
| 1                | Drill                          |                   | Bunting      |        | Bunting carousel     |               |
| 2                | Play                           |                   | Double steal |        | Double steal defer   | nses          |
| 3                | Drill                          |                   | Station work |        | Bunting practice, t  | base bunt def |
| 4                | Drill                          |                   | Station work |        | Bunt, banana turn    | s & run down  |
| 5                | Drill                          |                   | Throwing     |        | 4 corners            |               |
| 6                | Drill                          |                   | Throwing     |        | Around the horn      |               |
| 7                | Drill                          |                   | Throwing     |        | Star drill           |               |
| 8                | Drill                          |                   | Throwing     |        | 3 man pivot          |               |
| 9                | Drill                          |                   | Throwing     |        | Tjech 1              |               |
|                  |                                |                   |              |        |                      |               |
|                  |                                |                   |              |        | Sequence 1 of        | 10 • •        |
| Type Drill       | ✓ Categ                        | Jory Station work |              | 🖌 Name | Bunt, banana turns & | k run down 💽  |

When the play list tab is selected, you can create, edit or export a play list.

Plays and drills are added to the play list by choosing List - Add play to play list, this will add the current play to the play list. Alternatively you can use CTRL+L or on the overview tab bring up the pop-up menu and select, add to play list.

You can also add complete categories to the play list by choosing List - Add category to play list, this will add the current category to the play list.

You can give a play list a name by filling in a play list title.

Deleting a play from the list is done by selecting a play from the list and pressing the delete button.

Pressing the clear list button will give you a new list to start with.

Plays can be dragged up and down the list by clicking and holding down the mouse button on the play you want to move.

Clicking on the category or name header of the list will order the list be category or name ascending.

The type box can be used to switch between plays, drills, templates and formations.

With the category box categories within the play or drill section can be selected.

With the play name box the different plays within the current category can be selected.

And finally with the sequence buttons you can navigate through the current play.

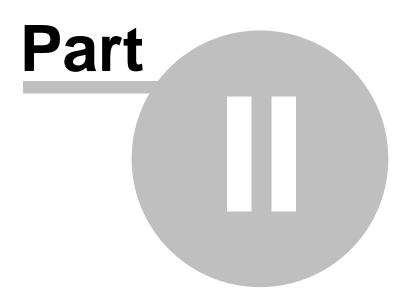

# 2 File Menu Options

## 2.1 Adding a new play

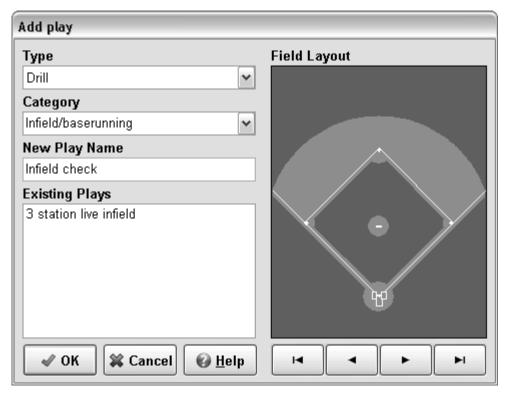

To add a play go to the File menu and choose New Play.

When in the Add Play window:

Start with choosing a type from the type drop down list.

Choose a category from the drop down list or add a category by typing over the current category with a new category.

After choosing or adding a category fill in a new play name, as this must be a unique name a list of all play names currently in use is shown.

Selecting one of the available fields and pressing the Ok button brings you back to the main window with the new play selected.

Additional plays can be found at the **Baseball Playbook Homepage**.

## 2.2 New play from template

| Create a new play from template |                               |                        |  |
|---------------------------------|-------------------------------|------------------------|--|
| From :                          | To :                          | Plays in to category   |  |
| Туре                            |                               | Look back              |  |
| Template                        | Play 🗸                        | Pitcher covering first |  |
| Category                        |                               |                        |  |
| Setup                           | Fielding 🗸 🗸                  |                        |  |
| Play name                       |                               |                        |  |
| Defense-1st-3rd shortstop cov   | Defense-1st-3rd shortstop cov |                        |  |
| Progress                        |                               |                        |  |
|                                 |                               |                        |  |
| 🖋 ОК                            | 🗱 Cancel 🕢 <u>H</u> elp       |                        |  |

If the selected play type is Template, then you can directly create a new play from this template by choosing the file menu New Play From Template or by pressing the New Play button.

To create a new play from a template, change the type, category or the play name.

A new type can be selected from the drop down list.

The category can be updated by selecting another category from the drop down list, or a new category can be added by over typing the current category.

## 2.3 New play list

By selecting the File - New option when on the play list tab you can start a new play list.

If your previous play list has been altered then you will be asked if you want to save the changes. Otherwise the play list is cleared directly.

# 2.4 Open plays

To open a play go to the File menu and choose Open...

From the Open menu \*.EBP and \*.Bak files can be opened and loaded into the Baseball Playbook Database.

If the play name of the new play already exists in the database the <u>New Play name</u> window is shown. This allows you to :

1.Alter the play name.

2.Skip/Cancel the loading of the play.

3.Replace the play in the database with the new play.

Additional plays can be found at the Baseball Playbook Homepage.

If the Edit text tab is selected it is also possible to load text files (\*.TXT and \*.RTF). The contents of text files is appended to the text in the text window.

#### 2.4.1 New play name

| Please enter a new play na                                                                                                    | ime:        |                                                                                                    |  |
|----------------------------------------------------------------------------------------------------|-------------|----------------------------------------------------------------------------------------------------|--|
| Message                                                                                                    |             | Existing Plays                                                                                                    |  |
| The play: "Defense-1st-3rd shortstop cover" of<br>type "Play" in category: "Defense" is already part<br>of your playbook.<br>Please enter a new name or Cancel the import of<br>this play.<br><b>New Play Name</b> |             | Base bunt defense<br>Black 3-3-6-4 defense<br>Bunt defense 1<br>Bunt defense 2<br>Defense-1st-3rd shortstor<br>Defense-1st-3rd shortstor<br>Definite double If gap<br>Definite double If gap<br>Pick-off after bb<br>Pop fly ball between hom<br>Single cf (throw home) |  |
| Defense-1st-3rd shortstop cover                                                                                                    |             |                                                                                                    |  |
| V OK Skip Skip all                                                                                                    |             | Single (f (throw home)                                                                                                    |  |
| Cancel Replace                                                                                                    | Replace all | 🕢 Help                                                                                                    |  |

In the New play name window a play can be given a new unique name so it can be loaded in the database.

If a new play name is typed the play can be stored in the database by pressing the OK button.

When a backup file is opened you can choose to skip the current play and continue with the next play in the file by pressing the Skip button.

To avoid pressing the Skip button all the time you can press the Skip All button, this will skip all play names already in your database, but load all the other plays.

It is also possible to replace the plays in the database by the plays being loaded by pressing the Replace button.

As with the Skip All button there is also a Replace All button to avoid pressing the Replace button all the time.

Pressing the Cancel button will end the loading of the file/play and all other plays in the file.

## 2.5 Open play list

To open a play list select the play list tab, go to the File menu and choose Open...

From the Open menu you can select \*.LST and \*.CLT files. Where the \*.LST files only contain a list of the plays and the \*.CLT files contain a list of the plays and the complete description of the plays and drills in the list.

When Opening a \*.LST file:

A play might not be in your database, when this is the case you will be asked if you want to continue loading the play list.

If your answer is No the play list will not be loaded into the play and drills database.

When opening a \*.CLT file, or complete list file:

If the play name of the new play already exists in the database the <u>Skip replace</u> window is shown. This allows you to :

1.Skip/Cancel the loading of the play.

2.Replace the play in the database with the new play.

#### 2.5.1 Skip replace play window

| Skip replace play                                                                                                    |                                                            |
|----------------------------------------------------------------------------------------------------|------------------------------------------------------------|
| Message                                                                                                    | Existing Plays                                             |
| The play: "Bunting practice, base bunt def" of<br>type "Drill" in category: "Station work" is already<br>part of your playbook.<br>Please skip loading or replace the current play or<br>drill. | Bunt, banana turns & run do<br>Bunting practice, base bunt |
| Skip Skip all                                                                                                    |                                                            |
| Cancel Replace Replace all                                                                                                    | 🚱 Help                                                     |

Here you can choose to skip the loading of a play, with the same name as a play in your play database, and continue with the next play in the file by pressing the Skip button.

To avoid pressing the Skip button all the time you can press the Skip All button, this will skip all play names already in your database, but load all the other plays.

It is also possible to replace the plays in the database by the plays being loaded by pressing the Replace button.

As with the Skip All button there is also a Replace All button to avoid pressing the Replace button all the time.

Pressing the Cancel button will end the loading of the plays in the file, not the play list.

## 2.6 Save plays

To save a play go to the File menu and choose Save...

In the save menu plays can be saved in \*.EBP files.

The default file name is the play name of the play.

After saving the file can be distributed to other users of the program, for example as an <u>attachment</u> in an e-mail.

## 2.7 Save play list

To save a play list select the play list tab, go to the File menu and choose Save...

From the Save menu you can select \*.LST and \*.CLT files. Where the \*.LST files only contain a list of the plays and the \*.CLT files contain a list of the plays and the complete description of the plays and drills in the list.

The default file name is the title of the play list.

#### 2.8 Export

## Export image

To export an image in JPG or BMP format go to the File menu and choose Export...

Choose Image... or Image 200%... to save the current sketch in BMP, PNG or JPG format. Choosing 200% will save the image at double size.

The default file name is the play name of the play with the sequence number attached.

After saving the image it can be loaded in image editors or word processors.

The appearance of the images can be changed on the export tab of the preferences menu option.

## Export play or category

You can also export a complete play or category in formats like HTML and PDF.

Depending on your choice the export play or export category dialog will be displayed.

#### 2.8.1 Exportplay

This option will export the current play.

There are 4 export options for a play, depending on what you want choose one of the tabs.

HTML will export the play in HTML format with static images.

PDF will export the play in PDF format.

GIF will export the animation as an animated GIF linked in an HTML file or as a separated GIF file.

FLASH will export the animation as a flash movie linked in an HTML file or as a separated swf file.

The default file name is the play name of the selected play.

After saving the play in HTML format with static images the file can be used to import the play in all modern word processors.

The file format of the images used with the HTML export can be set in the <u>export</u> tab of the <u>preferences</u> menu option. The images part of the play will be saved with the sequence number added to the filename. Images will be saved in a separate folder with the name of the play.

#### 2.8.1.1 Exportplayhtml

| Export Play                                       |
|---------------------------------------------------|
| HTML PDF GIF FLASH                                |
| Page settings:<br>✓ Show header<br>Use plain text |
| Page width 776                                    |
| ✓ Open in default browser                         |
| Progress:                                         |
| ✓ OK 🗱 Cancel 🚱 <u>H</u> elp                      |

This option will export the current play in HTML format.

The following option can be set:

If the Show header checkbox is checked a header is added to the HTML file, containing a logo and the category.

The logo can be changed on the export tab of the preferences menu option.

To use unformatted text check the Use plain text checkbox.

The page width in pixels can be changed by setting a new value.

If "Open in default browser" is checked, the play, when exported, will be shown in your internet browser.

Pressing the Ok button will save the play in html format. The default file name is the play name of the selected play.

After saving the play in HTML format with static images the file can be used to import the play in all modern word processors.

The file format of the images used with the HTML export can be set in the <u>export</u> tab of the <u>preferences</u> menu option. The images part of the play will be saved with the sequence number added to the filename. Images will be saved in a separate folder with the name of the play.

#### 2.8.1.2 Exportplaypdf

| Export Play                                                        |
|--------------------------------------------------------------------|
| HTML PDF GIF FLASH                                                 |
| Page settings:<br>✓ Show header<br>Use plain text                  |
| PDF settings: Include fonts Image quality: Dow High Open in reader |
| ✓ OK 🗱 Cancel 🚱 <u>H</u> elp                                       |

This option will export the current play in PDF format.

The following options can be set:

the selected play.

If the Show Header checkbox is checked a header is added to the PDF file, containing a logo and the category.

The logo can be changed on the <u>export</u> tab of the <u>preferences</u> menu option. To use unformatted text check the Use plain text checkbox.

Pressing the Ok button will save the play in PDF format. The default file name is the play name of

To decrease the file size of the PDF file, you can deselect the Include fonts checkbox and lower the image quality (not recommended).

If the program detects a pdf reader, the option "Open in reader" is visible, if checked, the play, when exported, will be shown in your pdf reader.

PDF files can be opened with the free <u>Adobe Acrobat Reader</u>. If you are experiencing problems opening PDF files, please download the latest free version of Adobe Acrobat Reader.

#### 2.8.1.3 Exportplaygif

| Export Play             |                   |                |
|-------------------------|-------------------|----------------|
| HTML PDF GIF FLASH      |                   |                |
| Animation settings:     | Frame delay 1/100 | )th of a sec.  |
| 🗹 Use transparent color | First frame       | 500 🚔          |
| Score Loop animation    | Normal frame      | 10             |
| 🔿 Play 📋 🔶 times        | Sketch frame      | 300            |
| Within html page        | Last frame        | 500            |
| Page settings:          |                   |                |
| Show header             | Page width        | 776 🚔          |
| 🔲 Use plain text        | 🔲 Open in defaul  | t browser      |
| ✓ ОК                    | 🗱 Cancel          | e <u>H</u> elp |

This option will export the current play in animated GIF.

The following options can be set:

Use transparent color, if checked only the changes in the frames will be saved in the animation file resulting in a smaller file size.

Loop animation, keep on playing the animation.

Play animation x times, Repeat playing the animation a x number of times.

The time a frame is shown can be set, there are 4 kinds of frames:

The first frame of the animation.

A normal frame, these are intermediate frames created by the application to get from one sequence to an other and the sequences where the animation only checkbox is checked.

A sketch frame, the sequence where the animation only checkbox is not checked. And the last frame of the animation.

When the Within html page checkbox is checked the following options are available: If the Show Header checkbox is checked a header is added to the HTML file, containing a logo and the category.

The logo can be changed on the export tab of the preferences menu option.

To use unformatted text check the Use plain text checkbox.

If "Open in default browser" is checked, the play, when exported, will be shown in your internet browser.

The page width in pixels can be changed by setting a new value.

Pressing the Ok button will save the play in GIF format with a html page if selected. The default file name is the play name of the selected play.

28

#### 2.8.1.4 Exportplayflash

| Export Play          |                  |                |
|----------------------|------------------|----------------|
| HTML PDF GIF FLASH   |                  |                |
| Animation settings:  | Frame delay 1/10 | Oth of a sec.  |
| Show buttons         | First frame      | 500 🚔          |
| Color 🕨 🔳 🔳          | Normal frame     | 10 🚔           |
| Try using anti-alias | Sketch frame     | 300 🚔          |
| Within html page     | Last frame       | 500            |
| Page settings:       |                  |                |
| Show header          | Page width       | 776 🚔          |
| 🔲 Use plain text     | 🗹 Open in defaul | t browser      |
| ✓ ОК                 | 🗱 Cancel         | 🕜 <u>H</u> elp |

This option will export the current play in flash (file format swf).

The following options can be set:

Show buttons, if checked you can also change the button colors by clicking the Color... button.

The time a frame is shown can be set, there are 4 kinds of frames:

The first frame of the animation.

A normal frame, these are intermediate frames created by the application to get from one sequence to an other and the sequences where the animation only checkbox is checked.

A sketch frame, the sequence where the animation only checkbox is not checked. And the last frame of the animation.

If the "Try using anti-alias" option is checked the program will try to apply an anti-alias filter on the flash animation, which might give the animation a smoother look. As this will take a lot of time, make sure you are happy with the non anti aliased animation first, before applying this filter.

When the Within html page checkbox is checked the following options are available: If the Show Header checkbox is checked a header is added to the HTML file, containing a logo and the category.

The logo can be changed on the export tab of the preferences menu option.

To use unformatted text check the Use plain text checkbox.

If "Open in default browser" is checked, the play, when exported, will be shown in your internet browser.

The page width in pixels can be changed by setting a new value.

Pressing the Ok button will save the play in swf (flash) format with a html page if selected. The default file name is the play name of the selected play.

#### 2.8.2 Exportcategory

This option will export the current category.

There are 2 export options for a play, depending on what you want choose one of the tabs.

HTML will export the play in HTML format with static images.

PDF will export the play in PDF format.

The default file name is the category name of the selected category.

After saving the category in HTML format with static images the file can be used to import the play in all modern word processors.

The file format of the images used with the HTML export can be set in the <u>export</u> tab of the <u>preferences</u> menu option. The images part of the play will be saved with the sequence number added to the filename. Images will be saved in a separate folder with the name of the play.

#### 2.8.2.1 Export category html

| Export Category                             |         |                         |
|---------------------------------------------|---------|-------------------------|
| HTML PDF                                    |         |                         |
| Page settings:<br>One page<br>Show contents |         |                         |
| ✓ Show header Use plain text                |         |                         |
| Page width                                  | 776 🚔   |                         |
| 🗹 Open in default                           | browser |                         |
| Progress:                                   |         |                         |
|                                             |         | ]                       |
| 🖋 ОК                                        |         | 🗱 Cancel 🔞 <u>H</u> elp |

This option will export the current category in HTML format.

The following option can be set:

One page, if checked all the plays in the category will be placed in one html file, otherwise the plays will be placed in separate html files with a separate index.

If the one page option is selected you can choose to add a contents part to the beginning of the file. If the Show header checkbox is checked a header is added to the HTML file, containing a logo and the category.

The logo can be changed on the export tab of the preferences menu option.

To use unformatted text check the Use plain text checkbox.

The page width in pixels can be changed by setting a new value.

If "Open in default browser" is checked, the category, when exported, will be shown in your internet browser.

Pressing the Ok button will save the play in html format. The default file name is the name of the selected category.

After saving the category in HTML format with static images the file can be used to import the html file in all modern word processors.

The file format of the images used with the HTML export can be set in the <u>export</u> tab of the <u>preferences</u> menu option. The images part of the play will be saved with the sequence number added to the filename. Images will be saved in a separate folder with the name of the category/play.

#### 2.8.2.2 Export category pdf

| Export Category                                                                                                    |
|----------------------------------------------------------------------------------------------------|
| HTML PDF                                                                                                    |
| Page settings:         ✓ Show contents page         ✓ Show header         Start each play on a new page         Use plain text |
| PDF settings:         Include fonts         Image quality:       Low         Open in reader                                    |
| ✓ OK 🗱 Cancel 🚱 <u>H</u> elp                                                                                                   |

This option will export the current category in PDF format.

The following options can be set:

Show a contents page.

If the Show Header checkbox is checked a header is added to the PDF file, containing a logo and the category.

The logo can be changed on the export tab of the preferences menu option.

Each play in the category can be started on a new page, by checking the checkbox.

To use unformatted text check the Use plain text checkbox.

Pressing the Ok button will save the category in PDF format. The default file name is the name of the selected category.

To decrease the file size of the PDF file, you can deselect the Include fonts checkbox and lower the image quality (not recommended).

If the program detects a pdf reader, the option "Open in reader" is visible, if checked, the category, when exported, will be shown in your pdf reader.

PDF files can be opened with the free Adobe Acrobat Reader.

If you are experiencing problems opening PDF files, please download the latest free version of Adobe Acrobat Reader.

## 2.9 Export play list

When on the Play List tab this option will export the current play list.

There are 2 export options for a play, depending on what you want choose one of the tabs.

HTML will export the play list in HTML format with static images.

PDF will export the play list in PDF format.

The default file name is the title of the plat list.

After saving the play list in HTML format with static images the file can be used to import the play list in all modern word processors.

The file format of the images used with the HTML export can be set in the <u>export</u> tab of the <u>preferences</u> menu option. The images part of the play will be saved with the sequence number added to the filename. Images will be saved in a separate folder with the name of the play.

#### 2.9.1 Export list html

| Export Play List                                |
|-------------------------------------------------|
| HTML PDF                                        |
| Page settings:<br>☐ One page<br>✓ Show contents |
| ✓ Show header Use plain text                    |
| Page width: 776                                 |
| Open in default browser                         |
| Progress:                                       |
|                                                 |
| ✓ OK ★ Cancel                                   |

This option will export the current play list in HTML format.

The following option can be set:

One page, if checked all the plays in the play list will be placed in one html file, otherwise the plays will be placed in separate html files with a separate index.

If the one page option is selected you can choose to add a contents part to the beginning of the file. If the Show header checkbox is checked a header is added to the HTML file, containing a logo and the category.

The logo can be changed on the export tab of the preferences menu option.

To use unformatted text check the Use plain text checkbox.

The page width in pixels can be changed by setting a new value.

If "Open in default browser" is checked, the play list, when exported, will be shown in your internet browser.

Pressing the Ok button will save the play in html format. The default file name is the title of the play list.

After saving the play list in HTML format with static images the file can be used to import the html file in all modern word processors.

The file format of the images used with the HTML export can be set in the <u>export</u> tab of the <u>preferences</u> menu option. The images part of the play will be saved with the sequence number added to the filename. Images will be saved in a separate folder with the name of the category/play.

#### 2.9.2 Export play list pdf

| Export Play List                                                                                                    |
|----------------------------------------------------------------------------------------------------|
| HTML PDF                                                                                                    |
| Page settings:         ✓ Show contents page         ✓ Show header         ✓ Start new category on a new page         Start each play on a new page         Use plain text         PDF settings:         Include fonts         Image quality:       Low         ✓ Open in reader |
| ✓ OK X Cancel                                                                                                    |

This option will export the current play list in PDF format.

The following options can be set:

Show a contents page.

If the Show Header checkbox is checked a header is added to the PDF file, containing a logo and the category.

The logo can be changed on the export tab of the preferences menu option.

Each play in the category can be started on a new page, by checking the checkbox.

By selecting Start each play on a new page, every play will be exported on a new page.

To use unformatted text check the Use plain text checkbox.

Pressing the Ok button will save the category in PDF format. The default file name is the name of the selected category.

To decrease the file size of the PDF file, you can deselect the Include fonts checkbox and lower the image quality (not recommended).

If the program detects a pdf reader, the option "Open in reader" is visible, if checked, the play list, when exported, will be shown in your pdf reader.

PDF files can be opened with the free Adobe Acrobat Reader.

If you are experiencing problems opening PDF files, please download the latest free version of

Adobe Acrobat Reader.

#### 2.10 **Play info**

| Edit play info            |                                 |
|---------------------------|---------------------------------|
| Nr of players:<br>9       | Sub category 1:<br>Defense      |
| Nr of balls:              | Sub category 2:<br>Double steal |
| Minimum age:              | Sub category 3:<br>Fielding     |
| Quality<br>01 02 03 04 05 |                                 |
| ✓ ОК                      | 🗱 Cancel 🕡 <u>H</u> elp         |

To view, add or update additional play information go to the File menu and choose Play Info...

Information that can be entered include:

Is it a play or drill or a template.

The number of balls and players required for a drill. Additional categories if a drill is multi functional (shooting, passing and dribbling).

The minimum age group.

And your own personal opinion of the quality of a play.

# 2.11 Copy plays

| Сору ріау      |                |                               |
|----------------|----------------|-------------------------------|
| From :         | To :           | Plays in to category          |
| Туре           |                | Wheel bunt coverage           |
| Play           | Play           | Vheel bunt coverage - p throw |
| Category       |                | Wheel bunt coverage - pickoff |
| Defense        | Defense bunt   | ~                             |
| Play name      |                |                               |
| Bunt defense 2 | Bunt defense 2 |                               |
| Progress       |                |                               |
|                |                |                               |
| ✓ ОК           | 🗱 Cancel 🕡     | <u>H</u> elp                  |

To copy the current play go to the File menu and choose Copy Play

To copy a play either the drill category or the play name must be changed. A new type can be chosen from the drop down list.

The category can be updated by selecting another category from the drop down list, or a new category can be added by over typing the current category.

A new play name can be typed in the play name box, as this must be a unique name a list of all play names currently in use is shown.

## 2.12 Delete plays

To delete the current play go to the File menu and choose Delete Play.

When deleting a play the visible play will be removed from the Baseball Playbook Database. No restore is possible.

# 2.13 Rename plays

| Rename play             |                           |                               |
|-------------------------|---------------------------|-------------------------------|
| From :                  | To :                      | Plays in to category          |
| Туре                    |                           | Wheel bunt coverage           |
| Play                    | Play 🗸                    | Wheel bunt coverage - p throw |
| Category                |                           | Wheel bunt coverage - pickoff |
| Bunting                 | Defense bunt 🗸            |                               |
| Play name               |                           | a                             |
| 1st-3rd fake bunt steal | 1st-3rd fake bunt steal   |                               |
| Progress                |                           |                               |
|                         |                           |                               |
| ✓ ок                    | 🗱 Cancel 🕢 🚱 <u>H</u> elp |                               |

To update the type, category and or the name of the current play go to the File menu and choose Rename Play.

A new type can be chosen from the drop down list.

The drill category can be updated by selecting another category from the drop down list, or a new category can be added by over typing the current category.

To update a play name type a new play name in the update play name box, as this must be a unique name a list of all play names currently in use is shown.

## 2.14 Print

| Prepare Print                                       |            |         |        |                |
|-----------------------------------------------------|------------|---------|--------|----------------|
| <u>Print:</u><br>⊙ Play<br>♥ Preview                | Category   |         |        |                |
| Page settings:<br>Show header<br>Show contents page | ge         |         |        |                |
| Playbook                                            |            |         |        |                |
| Start each play on                                  | a new page |         |        |                |
| Newspaper layout                                    |            |         |        |                |
| ⊖ Rows                                              | Olumns     | 3       | ×      |                |
| Sequence settings No text Hide playname hea         |            |         |        |                |
| Image quality                                       | Low        | J       |        | High           |
|                                                     | 1          | ī       | 1      | 1              |
| 🛷 ОК                                                | di :       | Setup 💲 | Cancel | Ø <u>H</u> elp |

To print a play or a category go to the File menu and choose Print.

#### Print:

Before printing you can select between printing the current play or the current category. Selecting the preview option will give you a preview of the print, printing from the preview window is the same as printing with the image quality at its lowest.

#### Page Settings:

You can choose to print a header with a logo. The logo can be changed on the export tab of the preferences menu option.

When you print a category you can add a contents page.

When you want to change the page header text on the content page from Playbook to for example the name of the team you coach you can alter the Header text.

Each play can be started on a new page when printing a category.

In column mode you can choose to print in newspaper layout.

You can choose to print in rows or a number of columns. To print 1 sketch on a page choose columns, and set the columns number to 1.

#### Sequence settings:

Check the No text box if you don't want to print any text.

And check the Hide playname header if you don't want to print those.

Finally you can alter the image quality of the sketch, for a normal printer the second position gives good results.

Pressing the Setup button will allow you to change or setup your printer.

Pressing the Ok button will start the printing or show the preview, you can follow the progress with the progress bar.

You can suppress a sequence from being printed by checking the animation only checkbox on the edit drawing tab or the edit text tab.

The old print method can also be selected on the export tab of the preferences menu option.

#### 2.14.1 Printer setup

To change the printer setup, press the setup button in the print window.

This window differs per printer and operating system.

Usually you can change the printer, choose the paper layout and switch between color or gray scale printing.

### 2.15 Print play list

| Print Play List                                                      |                             |       |         |                   |
|----------------------------------------------------------------------|-----------------------------|-------|---------|-------------------|
| Print:<br>✓ Preview<br>List only                                     |                             |       |         |                   |
| Page settings:<br>Show header<br>Show contents p<br>My special plays | bage                        |       |         |                   |
| Start each play (<br>Newspaper layo                                  | ut                          |       |         |                   |
| O Rows                                                               | <ul> <li>Columns</li> </ul> | 3     |         |                   |
| Sequence settin<br>✓ No text<br>☐ Hide playname H                    |                             |       |         |                   |
| Image quality                                                        | Low                         | Ų     | 1       | High              |
| < ОК                                                                 | d                           | Setup | 🗱 Cance | el 🕜 <u>H</u> elp |

To print a play list, on the play list tab, go to the File menu and choose Print.

#### Print:

Selecting the preview option will give you a preview of the print, printing from the preview window is

the same as printing with the image quality at its lowest.

You can also choose to only print the list (without the sketches and additional text), handy for quick references.

Page Settings:

You can choose to print a header with a logo. The logo can be changed on the export tab of the preferences menu option.

You can add a contents page.

When you want to change the page header text on the content page from the play list title to for example the name of the team you coach you can alter the Header text.

Each category can be started on a new page and within a category each play can be started on a new page.

In column mode you can choose to print in newspaper layout.

You can choose to print in rows or a number of columns. To print 1 sketch on a page choose columns, and set the columns number to 1.

Sequence settings:

Check the No text box if you don't want to print any text.

And check the Hide playname header if you don't want to print those.

Finally you can alter the image quality of the sketch, for a normal printer the second position gives good results.

Pressing the Setup button will allow you to change or setup your printer.

Pressing the Ok button will start the printing or show the preview, you can follow the progress with the progress bar.

You can suppress a sequence from being printed by checking the animation only checkbox on the edit drawing tab or the edit text tab.

### 2.16 Send play

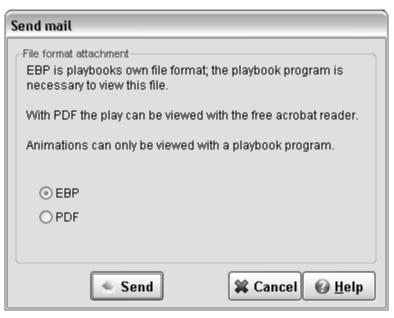

In default mode the program will try to use your standard e-mail client like Outlook Express or

Thunderbird.

You can choose between an EBP or PDF file attachment.

EBP is playbooks own file format; the receiver needs a playbook (same or higher version number) program to be able to view this. With the EBP format the play can be animated and edited by the receiver.

PDF files can be read with the free Adobe Acrobat Reader.

To start your e-mail client press the Send button.

When you enter your <u>mail preferences</u> then the internal e-mail client of the playbook program will be used and the following options will be available.

| Send mail                                                                                                    |  |  |
|----------------------------------------------------------------------------------------------------|--|--|
| File format attachment                                                                                                    |  |  |
| EBP is playbooks own file format; the playbook program is<br>necessary to view this file.                                    |  |  |
| With PDF the play can be viewed with the free acrobat reader.<br>With HTML the play can be viewed with most e-mail programs. |  |  |
|                                                                                                    |  |  |
| ⊙ EBP                                                                                                    |  |  |
| ○ PDF                                                                                                    |  |  |
| O HTML Animation                                                                                                    |  |  |
| Next > 🗱 Cancel 🚱 <u>H</u> elp                                                                                               |  |  |

You can choose between an EBP or PDF file attachment or HTML with inline images.

EBP is playbooks own file format; the receiver needs a playbook (same or higher version number) program to be able to view this. With the EBP format the play can be animated and edited by the receiver.

PDF files can be read with the free Adobe Acrobat Reader.

HTML files with inline images can be viewed with most e-mail clients like outlook express, most web mail readers however will cut the e-mail in multiple parts.

After choosing the file format press Next to enter the receivers e-mail address.

| Send mail    |                                  |
|--------------|----------------------------------|
| -Recipients- |                                  |
| To:          | dot@dod.dot                      |
| Cc:          |                                  |
| Subject:     | Bunting, 1st-3rd fake bunt steal |
| Text:        | Please check this play           |
|              |                                  |
|              |                                  |
|              |                                  |
|              |                                  |
| < Back       | Send Cancel O <u>H</u> elp       |

The To and CC (Carbon Copy) fields can be filled with one or more e-mail addresses (separate the e-mail addresses with a ;).

Pressing the more (...) button behind the TO or CC field will open the built-in e-mail address book.

The pre filled subject field can be altered and some additional information can be entered in the Text area.

Connect to the Internet and press the send button.

If you are on dial-up, when done don't forget to disconnect.

#### 2.16.1 e-mail address book

In the address book you can store e-mail addresses and define groups of addresses to sent mail to.

Only available if the internal e-mail client is used.

#### 2.16.1.1 select e-mail addresses

| Select addre         | esses                                         |                |
|----------------------|-----------------------------------------------|----------------|
| 🗹 × My pla           | Groups<br>yers<br>me, First.Name@Dot.net      | ]              |
| ✓ Name L<br>Third Pl | ast, Name Last@Dot.net<br>ayer, Thrid@Dot.Net |                |
|                      |                                               |                |
| First name:          | Name                                          | New            |
| Last name:           | Last                                          | Add Update     |
| E-mail:              | Name.Last@Dot.net                             | Delete         |
| 🖋 ОК                 | Cancel                                        | 🕜 <u>H</u> elp |

You can select e-mail address or groups by checking the check boxes in front of them. Groups can be recognized by the \* in front of them.

On this tab an e-mail address can also be added, edited or deleted.

To add an e-mail address, press the new button. After filling in the first name, last name and a valid e-mail address press the add button for validation and if all is correct the e-mail address is added to the list.

To edit an e-mail address, select an e-mail address from the list and alter the first name, last name or the e-mail address. When the update button is pressed the address is validated and changed.

An e-mail address can be removed from the address book by selecting it from the list and pressing the delete button.

#### 2.16.1.2 select edit mail groups

| elect addresses                                                                                                    |         |       |       |                       |
|----------------------------------------------------------------------------------------------------|---------|-------|-------|-----------------------|
| Select Edit Groups                                                                                                    |         |       |       |                       |
| My players                                                                                                    | ~       | Clear | Reset | Delete                |
| <ul> <li>□ First Name, First.Name@Dot.ne</li> <li>✓ Name Last Name Last@Dot.ne</li> <li>✓ Third Player, Thrid@Dot.Net</li> </ul> | t<br>st |       |       |                       |
| My players                                                                                                    |         | New   | Add   | Update                |
| ✓ ОК                                                                                                    |         | a c   | ancel | <b>€</b> <u>H</u> elp |

First select the e-mail group you want to edit.

Then select the e-mail address by checking the check boxes in front of them. All address of a group can be removed by pressing the clear button. This can be undone by pressing the reset button, which will bring up the previous selection. A group can be removed by selecting it from the list and pressing the delete button.

To add a group, press the new button. After filling in name press the add button to add the new group to the list.

To edit a group name over type the name at the bottom and press the update button.

### 2.17 Backup

There are two backup options.

- 1. Backup all the plays and drills by selecting Backup Playbook.
- 2. Backup the plays and drills in the current category by selecting Backup Category.

#### 2.17.1 Backup database

Backup progress
Making regular backups is highly recommended.

Concel

Concel

Concel

Concel

Concel

Concel

Concel

Concel

Concel

Concel

Concel

Concel

Concel

Concel

Concel

Concel

Concel

Concel

Concel

Concel

Concel

Concel

Concel

Concel

Concel

Concel

Concel

Concel

Concel

Concel

Concel

Concel

Concel

Concel

Concel

Concel

Concel

Concel

Concel

Concel

Concel

Concel

Concel

Concel

Concel

Concel

Concel

Concel

Concel

Concel

Concel

Concel

Concel

Concel

Concel

Concel

Concel

Concel

Concel

Concel

Concel

Concel

Concel

Concel

Concel

Concel

Concel

Concel

Concel

Concel

Concel

Concel

Concel

Concel

Concel

Concel

Concel

Concel

Concel

Concel

Concel

Concel

Concel

Concel

Concel

Concel

Concel

Concel

Concel

Concel

Concel

Concel

Concel

Concel

Concel

Concel

Concel

Concel

Concel

Concel

Concel

Concel

Concel

Concel

Concel

Concel

Concel

Concel

Concel

Concel

Concel

Concel

Concel

Concel

Concel

Concel

Concel

Concel

Concel

Concel

Concel

Concel

Concel

Concel

Concel

Concel

Concel

Concel

Concel

Concel

Concel

Concel

Concel

Concel

Concel

Concel

Concel

Concel

Concel

Concel

Concel

Concel

Concel

Concel

Concel

Concel

Concel

Concel

Concel

Concel

Concel

Concel

Concel

Concel

Concel

Concel

Concel

Concel

Concel

Concel

Concel

Concel

Concel

Concel

Concel

Concel

Concel

Concel

Concel

Concel

Concel

Concel

Concel

Concel

Concel

Concel

Concel

Concel

Concel

Concel

Concel

Concel

Concel

Concel

Concel

Concel

Concel

Concel

Concel

Concel

Concel

Concel

Concel

Concel

Concel

Concel

Concel

Concel

Concel

Concel

Concel

Concel

Concel

Concel

Concel

Concel

Concel

Concel

Concel

Concel

Concel

Concel

Concel

Concel

Concel

Concel

Concel

Concel

Concel

Concel

Concel

Concel

Concel

Concel

Concel

Concel

Concel

Concel

Concel

Concel

Concel

Concel

Concel

Concel

Concel

Concel

Concel

Concel

Concel

Concel

Concel

Concel

Concel

Concel

Concel

Concel

Concel

Concel

There are two ways to backup the database.

1. To backup all the plays currently in the database go to the File menu and choose Backup - Playbook.

2. Every twenty-fifth time the program starts you will be asked to make a backup, which is highly recommended.

To start a backup of your current plays press the OK button. To skip a backup press the Cancel button. Checking a check box can disable the automated backup question, this is not recommended.

After pressing Ok you can choose the file destination in a save file dialog.

Although backups seem to be time consuming, you would not be the first to have an accident, like a power failure, resulting in a corrupted database and loss of work.

The steps on how to recover a database are described here.

#### 2.17.2 Backup category

| Category backup pr                        | ogress                    |
|-------------------------------------------|---------------------------|
| This will backup all<br>Defense category. | the plays/drills in the   |
| [                                         |                           |
| < ОК                                      | 🗱 Cancel 🕢 🚱 <u>H</u> elp |

To backup all the plays currently in the database go to the File menu and choose Backup - Category.

To start a backup of your current current category press the OK button. To skip a backup press the Cancel button.

After pressing Ok you can choose the file destination in a save file dialog.

44

The steps on how to load a backup file into a playbook database are described here.

## 2.18 Exit program

To exit the Baseball Playbook program go to the File menu and choose Exit or click on the X in the upper right corner of the window.

Before exiting the program all modifications to the plays and drills are stored in the database.

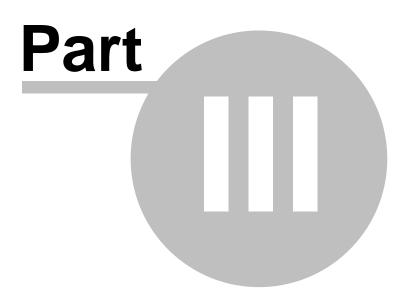

## 3 Edit Menu Options

### 3.1 Save selection as formation

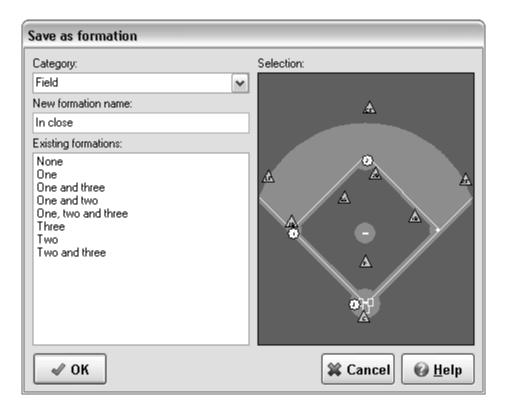

If 2 or more players are <u>selected</u> on the edit drawing tab the Save Selection As Formation option becomes available in the Edit menu.

A preview of the formation is given and a new category and formation name can be selected.

The category can be updated by selecting another category from the drop down list, or a new category can be added by over typing the current category.

A new formation name can be typed in the new formation name box, as this must be a unique name a list of all formation names currently in use is shown

After saving the formation by pressing the Ok button, the formation becomes available in the Add formation list.

#### 3.2 Undo

To undo an action go to the Edit menu and choose Undo or press CTRL-Z.

Undo is available for drawing and text editing.

#### 3.3 Redo

To Redo an action previously undone go to the Edit menu and choose Redo or press CTRL-Y.

Redo is only available for drawing editing; the option Use undo history list on the miscellaneous tab of the preferences dialog should be selected.

#### 3.4 Undo history

| Undo - red                           | lo history                                                           |                                                      |                                                                                                    |
|--------------------------------------|----------------------------------------------------------------------|------------------------------------------------------|----------------------------------------------------------------------------------------------------|
| Number                               | Time                                                                 | Action                                               | Command                                                                                                    |
| 8<br>7<br>6<br>5<br>4<br>3<br>2<br>1 | 00:11<br>00:16<br>00:19<br>00:21<br>00:24<br>00:25<br>00:26<br>00:27 | Redo<br>Redo<br>Undo<br>Undo<br>Undo<br>Undo<br>Undo | Add text<br>Add ellipse<br>Change line<br>Move line point<br>Add player<br>Add player<br>Move player<br>Move player |
| Undo                                 |                                                                      |                                                      | 🗱 Cancel 🕡 <u>H</u> elp                                                                                             |

To undo or redo more than one action select the actions from the undo redo history list and press Undo or Redo.

Undo, redo history is only available while editing a drawing and the option Use undo history list on the miscellaneous tab of the preferences dialog should be selected.

#### 3.5 Copy, cut and paste

To use copy, cut or paste go to the edit menu and choose the corresponding option.

#### Copy Image:

When copy image is clicked the current play sketch is copied to the clipboard. The image can then be paste/imported in almost all word processors and graphics programs.

Holding down shift when copying an image will result in a double sized copy of the current sketch. The appearance of the images can be changed on the export tab of the preferences menu option.

#### Copy Text:

When copy text is clicked the selected text to the clipboard. The text can then be paste/imported into the baseball playbook or other applications.

Copy text is available in the overview tab and the edit text tab.

Cut:

When cut is clicked the selected text is moved to the clipboard. The text can then be paste into the baseball playbook or other applications. Cut is only available for text editing.

Paste:

When paste is clicked the text, if available, is moved from the clipboard to the cursor position in the text screen.

Paste is only available for text editing.

Select All:

In text editing when select all is clicked all the text will be selected.

When editing a sketch all players will be selected.

Select all is only available for text and drawing editing.

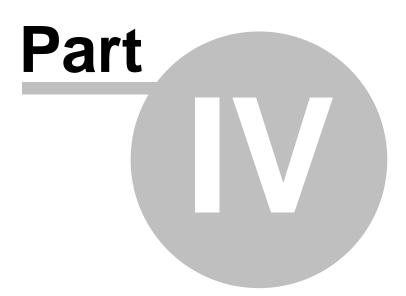

## 4 Option Menu Options

### 4.1 Flip sketch

When on the drawing tab you can flip an image.

Choose Options-Flip and the sketch will be flipped.

You can choose to flip one sequence or the whole play on the <u>miscellaneous tab</u> of the <u>preferences</u> menu.

#### 4.2 Mirror sketch

When on the drawing tab you can mirror an image.

Choose Options-Mirror and the sketch will be mirrored.

You can choose to mirror one sequence or the whole play on the miscellaneous tab of the preferences menu.

#### 4.3 Change font

To change the font of the text, choose the Font option in the Option Menu.

With the Font option you can alter the font within a text.

This option is only available for text editing.

## 4.4 Change symbols

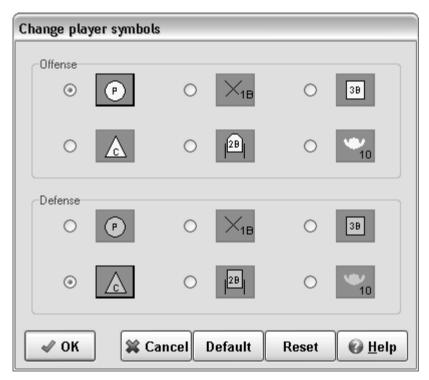

By clicking on one of the player icons (circle, triangle, cross, wheelchair, square or arm symbol) the player icon can be altered.

Pressing the OK button will store the new appearance of the players and bring you back to the main window. The changed player icons are now available in the edit drawing tab, note that players already on the field do not change.

The Cancel button will reset the appearance of the players to their previous values and bring you back to the main window.

The Default button will load the default appearance for the players.

The Reset button will reset the appearance of the players to their previous values.

52

### 4.5 Field color

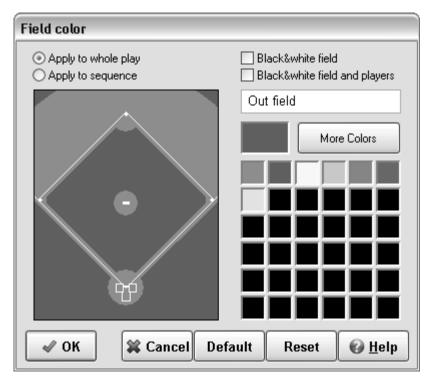

Select if you want the changes you made to be applied to the whole play or only the current sequence.

If you want a black & white field or a black & white field with black & white players then check the corresponding option.

You can alter the colors by first selecting the area on the field and then selecting a color from the quick color select area or by pressing the more colors button to open a color dialog.

Pressing the OK button will store the new colors and bring you back to the main window.

The Cancel button will reset the colors to their previous values and bring you back to the main window.

The Default button will load the default values for the field colors.

The Reset button will reset the colors to their previous values.

### 4.6 Preferences

To set a few default preferences go to the Options menu and choose Preferences...

The following sections are available in the preferences window.

Default font, select a default font for text and sketch text. <u>Mail identity</u>, for activating the internal send mail option. <u>Export</u>, select how images headers will look when exporting them. Miscellaneous, some additional settings.

#### 4.6.1 Default font

| Preferences  |                                    |
|--------------|------------------------------------|
| Default Font | Mail Identity Export Miscellaneous |
|              |                                    |
| Font:        |                                    |
| Arial        | ▼                                  |
| Size:        | Style: Color:                      |
| 10           | ✓ B I U and More                   |
| -Sample-     |                                    |
|              |                                    |
|              | AaBbYyZz                           |
|              |                                    |
|              |                                    |
|              |                                    |
| 🖌 ок         | Apply 🗱 Cancel 🕜 <u>H</u> elp      |
|              |                                    |

Options - Preferences - Default font

The default font for both the text and the sketch text can be adjusted, by selecting the font name, size and style.

Additional font colors are available by pressing the More... button.

The sample area will show a preview of the new default font.

Pressing the OK button will store the changes and bring you back to the main window.

Pressing the Apply button will store your changes.

The Cancel button will bring you back to the main window, no changes will be made.

#### 4.6.2 Mail identity

| Preferences                                                                                                    |
|----------------------------------------------------------------------------------------------------|
| Default Font Mail Identity Export Miscellaneous                                                                                                    |
| The information below is needed before you can use the smtp send<br>mail function. If you do not know the information requested, please<br>contact your system administrator or Internet Service Provider (ISP). |
| Vse internal mail client<br>Your name:                                                                                                    |
| My Name                                                                                                    |
| Your e-mail address:                                                                                                    |
| MyName@dot.net                                                                                                    |
| Outgoing mail (SMTP) server:                                                                                                    |
| smtp.dot.net More                                                                                                    |
| ✓ OK Apply X Cancel   Help                                                                                                    |

**Options - Preferences - Mail Identity** 

You can choose to use the internal e-mail client by checking the Use internal mail client checkbox.

Before the internal mail client is activated, your mail identity must be correctly filled in.

The name field should be filled with your name or the name of your organization. The e-mail field should contain a valid e-mail address, for example yourname@yourprovider.not.

The outgoing mail (SMTP) server should contain the smtp address of your provider for example smtp.yourprovider.not; the combination of e-mail address and smtp address is often checked for validation.

If your (SMTP) server requires authentication or uses a different port then go to the <u>SMTP Server</u> Settings by pressing the More button.

If you are on a network connection, there might be a network mail/proxy server, in that case provide the address of this server.

Note that this is basically the same information you would provide in the Internet settings for outlook.

Pressing the OK button will store the changes and bring you back to the main window.

Pressing the Apply button will store your changes.

The Cancel button will bring you back to the main window, no changes will be made.

#### 4.6.2.1 SMTP server settings

| SMTP server settings |                                    |  |
|----------------------|------------------------------------|--|
| My outgoing ser      | ver (SMTP) requires authentication |  |
| Logon using          |                                    |  |
| User Name:           | MySMTPName                         |  |
| Port: 25             | (Default = 25)                     |  |
| 🖋 ОК                 | 🗱 Cancel 🚱 <u>H</u> elp            |  |

Options - Preferences - Mail Identity - More

Some times a SMTP server requires authentication, you can check the checkbox if you need this option.

If checked you can fill in your smtp server user name, you will be asked for your password when actually sending an e-mail.

Some providers also use a different port, just fill in the different port number to change this.

Pressing the OK button will store the changes and bring you back to the Mail identity window.

The Cancel button will bring you back to the main window, no changes will be made.

56

#### 4.6.3 Export settings

| Preferences                                                                                 |
|---------------------------------------------------------------------------------------------|
| Default Font Mail Identity Export Miscellaneous                                             |
| -Printing-                                                                                  |
| Use old print form                                                                          |
| Logo Name: Logo                                                                             |
| Default Browse                                                                              |
| Image file format for export                                                                |
| <ul> <li>● PNG</li> <li>● JPG</li> <li>✓ Try using anti-alias on exported images</li> </ul> |
| ✓ OK Apply X Cancel   Help                                                                  |

**Options - Preferences - Export** 

The following options can be set here.

#### Printing:

By checking the Use old print form checkbox, the print window and the print functions will change to version 008 of the playbook program.

#### Logo:

You can change the logo used in the header when exporting to PDF, html format or printing by clicking the browse button and selecting a new images. The image will be resized by the program to fit, images with a width of 260 and a height of 180 pixels work fine (13:9). By clicking the Default button the logo will be reset to the default logo

#### Image file format for export:

You can choose between the PNG and JPG file format.

PNG is a loss less file format, and works very well for diagrams. However some mail clients don't support it.

JPEG is a lossy file format, and more suited for photographs, which means the quality of a diagram will not be perfect.

For playbook sketches the file size of a PNG file is up to ten times smaller than a JPEG file of the same sketch.

If the "Try using anti-alias on exported images" option is checked the program will try to apply an anti-alias filter on the image, which might give the image a smoother look.

Pressing the OK button will store the changes and bring you back to the main window.

Pressing the Apply button will store your changes.

The Cancel button will bring you back to the main window, no changes will be made.

#### 4.6.4 Miscellaneous settings

| Preferences                                                 |
|-------------------------------------------------------------|
| Default Font Mail Identity Export Miscellaneous             |
| Overview tab                                                |
| Edit Drawing tab                                            |
| Try moving players to new position when adding a sequence   |
| Keep line buttons down<br>Flip/nirror all sequences of play |
| Play List tab                                               |
| Do not load play list on start up                           |
| Players                                                     |
| 100 🕏 Zoom %                                                |
| ✓ OK Apply X Cancel  Help                                   |

**Options - Preferences - Miscellaneous** 

A few default settings can be changed here.

#### Overview tab:

When checked all sequences of the play are shown in the overview tab, otherwise the sequences made to make the animation smoother (with the animation only checkbox checked) are hidden.

#### Edit Drawing tab:

If the option "Try moving players to new position when adding a sequence" is checked the program will try to move players and balls to their next position, when a new last sequence is added. Checking the option "Use undo history list", will make the Redo and the Undo, redo history list functions available on the edit drawing tab, if this option is not selected the undo function will "remember" only the last action.

If the "Keep line buttons down" option is checked, a line drawing button will stay down after completing a line, this might speed up the drawing of a sketch.

With Flip/Mirror all sequences of play checked, the whole play will be flipped or mirrored instead of just the current sequence, when flipping or mirroring in the edit drawing tab.

#### Play List tab:

When checked the play list will not be automatically reloaded on start of the program. This will result in a blank play list when the program is started.

#### Players:

When the option "Anti-alias rotated player symbols" is checked, some symbols like the wheelchair will be drawn with anti-alias enabled.

One of the problems with rotated player symbols is the readability of the player number, when anti-alias is selected the readability is improved.

However the sketch redraw speed will be slower, Anti-alias is disabled in the animation mode. The players can be resized by selecting a different zoom factor; the zoom factor is only applied on newly added players.

Pressing the OK button will store the changes and bring you back to the main window.

Pressing the Apply button will store your changes.

The Cancel button will bring you back to the main window, no changes will be made.

#### 4.7 Default colors

To change the default colors used by Baseball Playbook choose the Default colors option in the Option Menu.

With the field tab you can alter the field colors.

And with the players tab you can alter the color of the players.

#### 4.7.1 Change default field colors

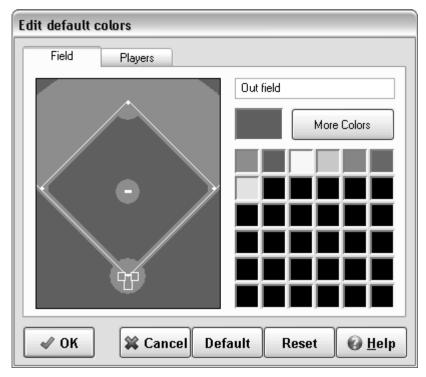

When the field tab is selected in the color options window the default colors of the field can be adjusted.

By clicking on the field the four different areas (border, field, three point and bucket) of the field can be selected

You can alter the default color by selecting a color from the quick color select area or by pressing

the more colors button to open a color dialog.

Pressing the OK button will store the new colors and bring you back to the main window.

The Cancel button will reset the colors to their previous values and bring you back to the main window.

The Default button will load the default values for the colors for both the field and the players.

The Reset button will reset the colors to their previous values.

Colors only appear when the field is not in black and white.

#### 4.7.2 Change default player colors

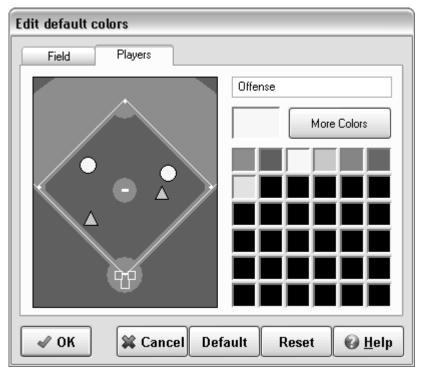

When the players tab is selected in the color options window the default color of the players can be adjusted.

By clicking on a player you can alter between defensive and offensive players.

You can alter the default color by selecting a color from the quick color select area or by pressing the more colors button to open a color dialog.

Pressing the OK button will store the new colors of the players and bring you back to the main window.

The Cancel button will reset the colors of the players to their previous values and bring you back to the main window.

The Default button will load the default values for the colors for both the field and the players.

The Reset button will reset the colors of the players to their previous values.

Colors only appear when the field is not in black and white.

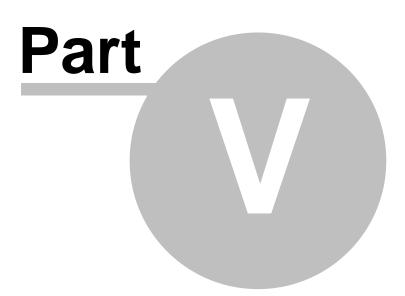

## 5 List Menu Options

### 5.1 Add play to play list

Plays and drills are added to the play list by choosing List - Add play to play list, this will add the current play to the play list.

A short message will be shown when a play is added to the play list.

When a play is already in the play list a warning is shown and the play will not be added to the play list.

## 5.2 Add category to play list

Categories of plays and drills are added to the play list by choosing List - Add category to play list, this will add all the plays and drills in the current category to the play list.

A short message will be shown when a category is added to the play list.

When a play of the current category is already in the play list a warning is shown and the play will not be added to the play list.

### 5.3 Clear play list

By selecting the List - Clear play list when on the play list tab you can start a new play list.

If your previous play list has been altered then you will be asked if you want to save the changes. Otherwise the play list is cleared directly.

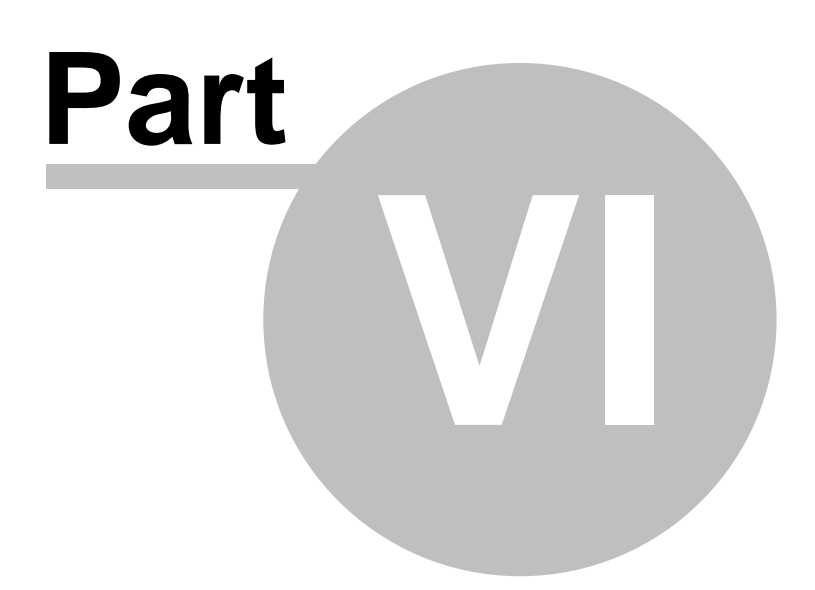

## 6 Special Menu Options

### 6.1 Animation

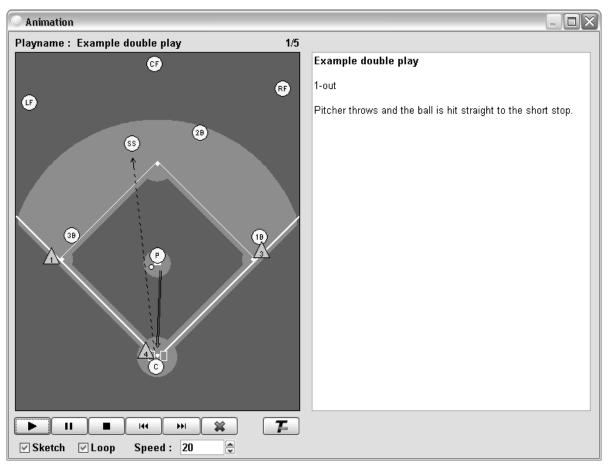

You can make players in a play move by clicking the Animation option in the Special menu.

When more than one sequence for the current play is available the program will calculate the movement of players and balls to their new position.

You can use the Play, Pause, Stop, Previous and Next button to navigate through the play.

The text can be hidden or shown by pressing the T- or T+ button.

Checking the sketch box will animate the play with sketches, the play will pause whenever a new sequence starts.

If the Loop box is checked the play will run continuously until Pause, Stop or Cancel is pressed.

The best results for an animation are obtained by using numbered players and not to many coaches and balls.

Also keep in mind that the program only calculates straight-line movement.

Pressing the Cancel button will let you leave the animation window and return to the main screen.

Full screen animation is achieved by pressing the maximize button on the top right corner of the animation window.

Next to the functions described above, a sketch function is available. Sketching is done by pausing the play and holding down the left mouse button while moving over the play. The drawing color can be altered by selecting a different color in the drop down list of the remote control. The sketch can be cleared by clicking with the left mouse button outside the play.

The remote can be moved or brought back by clicking the right mouse button anywhere in the window; this will also clear the sketch.

Note that in high resolution you will need a fast computer to achieve good results with full screen color animation.

#### 6.2 Plugin

| Activate plugin                                                                                                    |               |
|----------------------------------------------------------------------------------------------------|---------------|
| Select Plugin                                                                                                    | Court preview |
| Jeshandball - 1 💌                                                                                                    |               |
| Description<br>Jes Handball - 1 is a plugin for Soccer playbook<br>0.8.<br>It consists of 12 different handball fields.<br>2 sets of 3 black & white courts which are the<br>same.<br>And 2 sets of 3 color courts which differ slightly.<br>The courts are available in 100 % and 200 %<br>size. |               |
| Active : O Yes O No                                                                                                    |               |
| ✓ OK X Cancel  Help                                                                                                    |               |

If a plugin is available you can click the Plugin option in the Special menu.

In the plugin window you can select and preview the available plugins.

A plugin can be selected from the list.

When selected a short description about the plugin is available and the plugin fields can be viewed on the right.

Selecting Active : Yes will activate plugin, to deactivate select No.

More information about plugins might be available at www.jes-soft.com.

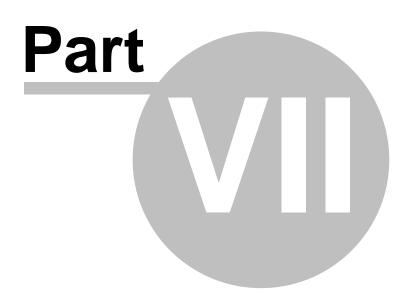

## 7 Miscellaneous

#### 7.1 Trial period

After a 30-day trial period some functions of the playbook program will only be available for registered users.

The registered version of Baseball Playbook has the following extras: Creation and export of play lists. Export to animation in flash format. Snap to grid when drawing a sketch. Export of a drill in PDF file format. Sending a play with e-mail. Changing of the line color and line thickness. Add text to a play sketch. Use of different colors with polygons and ellipses. Export of play sketches in PNG file format. Curved movement lines. Dragging of line points. Undo and redo on the edit drawing tab. Auto placement of players when adding a new last sequence. And more....

After the trial period you can prevent this message from popping up by checking a check box.

More information on registering this product can be found at: www.jes-soft.com

### 7.2 Adobe Acrobat Reader

PDF files can be opened with the free Adobe Acrobat Reader. If you are experiencing problems opening PDF files, please download the latest free version of Adobe Acrobat Reader.

Get Adobe Acrobat Reader

### 7.3 Baseball playbook homepage

On the Baseball Playbook Homepage you will find the following information:

- 1.Updates of the program.
- 2.Additional plays and drills in zip format.
- 3.Links for downloading new versions.

4. Reviews of the playbook program.

The homepage address is http://www.jes-soft.com/baseball/

You can submit your plays as an <u>attachment</u> in \*.EBP format to baseball@jes-soft.com, received plays will become part of the database and might be published on the website.

## 7.4 Drag and drop

Dragging and dropping of a player is done by selecting a player with the left mouse button. While keeping the left mouse button down the player can be moved to its (new) position. When the mouse button is released and the player is above the field the player is dropped on the field.

### 7.5 Drawing lines

Lines can be drawn by pushing one of the movement buttons.

If a movement button is pressed you can click with the left mouse button on the field, this will start the movement line.

Additional parts of the line can be added by clicking with the left mouse button on the field.

Clicking with the right mouse button will end the line.

See the symbols for an explanation of the different lines.

### 7.6 E-mail attachments

With Netscape:

To attach a file to an outgoing email message:

1.In the message composition window, click and hold Attach (the paperclip) and then choose File.

2.Select the file you want to attach and click Open.

The file appears in the attachments list.

With Outlook Express:

In the new message window. To insert a file, click the Insert menu, click File Attachment, and then double-click the file you want to send.

Additional plays can be found at the Baseball Playbook Homepage.

### 7.7 Gif file format

The Gif file format uses a maximum of 256 colors and a very strong compression algorithm which keeps the files small.

The Gif component in the playbook software is based, in part, on the work of Anders Melander.

### 7.8 Load backup file

To restore or load the plays in a Baseball Playbook Backup file (PLAYS.BAK, ALLPLAYS.BAK) go to the File menu and choose Open. Change the file filter (Files of type:) to Baseball Playbook Backup (\*.bak) select the file you want to open and press Open.

If a play in the backup file is already in the database the <u>New play name</u> window is shown. This

allows you to:

Alter the play name.
 Skip the current play, but load the next.

3.Skip all plays in the database, but load all the others.

4.Replace the current play.

5.Replace all plays in the database.

6.Cancel the loading of the rest of the file.

This function can also be used to load the files with plays located at the <u>Baseball Playbook</u> Homepage.

#### 7.9 Logo

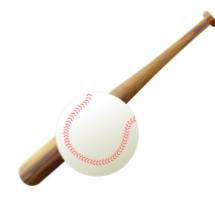

The above logo is the default logo shown in the upper left corner of each <u>printed</u> page, exported <u>play</u>, <u>category</u> or list.

Instead of this logo you can use your own default logo by replacing the file logo.bmp in the installation folder of Baseball Playbook.

The logo.bmp file should be in windows .BMP format with a width of 270, a height of 180 pixels and a color depth of 256 colors.

| <ul> <li>Current play</li> </ul> |                    | <ul> <li>Category</li> </ul> |
|----------------------------------|--------------------|------------------------------|
|                                  |                    |                              |
| OPrint                           |                    | ○ Preview                    |
| ○ A4                             |                    | <ul> <li>Letter</li> </ul>   |
| Rows                             | 🔘 Columns          | 🔘 Full page                  |
| Font size                        | Small              | Large                        |
| Image quality                    | Low U              | High                         |
| Header text                      | Playbook           |                              |
| Category                         | Possession         |                              |
| Play name                        | 3-zone direct play |                              |
| Sequence                         | 1                  |                              |
| Progress                         | [                  |                              |

## 7.10 Printing a play or the complete playbook

To print a play or the complete playbook go to the File menu and choose Print.

Before printing you can select between printing the current play, the current category or all plays in the database.

Selecting the preview button will give you a preview of the print, printing from the preview window is the same as printing with the image quality at its lowest.

You can alter the layout of a print between rows (3 sequences), columns (2 sequences) or full page (1 sequence).

In full-page layout, no text and 1 play diagram per page is printed.

With the A4 and Letter buttons the most common print formats can be selected.

Sometimes not all text will fit in a row or column, making the font-size smaller will give you more text space on a page.

If the Print button is selected you can alter the image quality of the sketch, for a normal printer the second position gives good results.

When you want to change the page header from Playbook to for example the name of the team you coach you can alter the Header text.

You can use the Mode button to alter the memory use of images during printing.

Pressing the Ok button will start the printing or show the preview, you can follow the progress with the progress bar.

You can suppress a sequence from being printed by checking the animation only checkbox on the edit drawing tab or the edit text tab.

To customize a page even more you can alter the logo.

#### 7.10.1 Printer mode

| Choose printmode | X |
|------------------|---|
|                  |   |
| O Printmode 1    |   |
| O Printmode 2    |   |
| Printmode 3      |   |
| O Printmode 4    |   |
|                  |   |
| 🖌 ОК             |   |

In the print mode window you can change the way memory is used during printing. If the default mode 3 doesn't work try mode 1 (print straight from memory). Mode 2, 3 and 4 use conversion routines and might alter the raster and colors of the images slightly.

Print mode 1, print straight from memory, in the default color depth.

Print mode 2, print in 24bit color depth.

Print mode 3, print in 8bit color depth.

Print mode 4, print in 4bit color depth.

### 7.11 Register

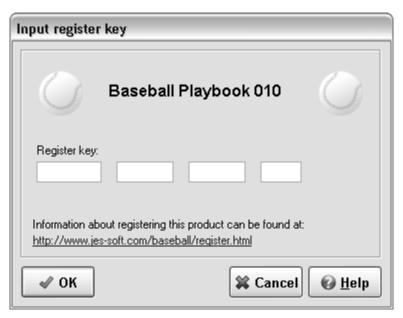

If the playbook program is not registered, you can input your activation key here.

After a 30-day trial period some functions of the playbook program will only be available for registered users.

The registered version of Baseball Playbook has the following extras: Creation and export of play lists. Export to animation in flash format. Snap to grid when drawing a sketch. Export of a drill in PDF file format. Sending a play with e-mail. Changing of the line color and line thickness. Undo, redo on the edit drawing tab. Add text to a play sketch. Use of different colors with polygons and ellipses. Export of play sketches in PNG file format. Curved movement lines. Dragging of line points. Auto placement of players when adding a new last sequence. And more....

More information on registering this product can be found at: www.jes-soft.com

### 7.12 Selecting players

When none of the movement buttons is selected, you can select a player or a line by clicking it in the field window.

To select multiple players and lines, lines hold down the CTRL button while clicking on the players/lines.

You can also select an area of the field by holding down the Shift key and use the main mouse button to resize a selection rectangle.

Finally all players/lines can be selected by choosing Edit - Select All or by pressing CTRL-A.

A selected player or line will have big dots, showing it has been selected.

Players or lines that are selected can be deleted by pressing the Delete button on the Edit drawing tab.

Selected players or lines can be unselected by clicking them again with the left mouse button.

#### 7.13 Shortcut keys

An overview of the shortcut keys available.

#### General

| Shortcut keys                                | Action                               | Remarks                                                |
|----------------------------------------------|--------------------------------------|--------------------------------------------------------|
| F1                                           |                                      | Every dialog/windows should<br>have its own help topic |
|                                              | Walk through the items on the screen |                                                        |
| Arrow keys, END, Page Up,<br>Page Down, Home | Might change a control               |                                                        |

#### Overview tab

| Shortcut keys | Action                                     | Remarks                                      |
|---------------|--------------------------------------------|----------------------------------------------|
| CTRL+O        | Open play or backup file                   | You might have to change the<br>file filter. |
| CTRL+P        | Open the print dialog                      |                                              |
| CTRL+C        | Copy all text to clipboard                 |                                              |
| CTRL+I        | Copy sketch to clipboard                   | Check Option-Preferences to set anti-alias   |
| CTRL+SHIFT+I  | Copy double size sketch to<br>clipboard    | Check Option-Preferences to set anti-alias   |
| CTRL+L        | Add current play to play list              |                                              |
| CTRL+N        | Open animation dialog with<br>current play |                                              |

#### **Edit Drawing tab**

| Shortcut keys | Action                     | Remarks                                      |
|---------------|----------------------------|----------------------------------------------|
| CTRL+O        | Open play or backup file   | You might have to change the<br>file filter. |
| CTRL+P        | Open the print dialog      |                                              |
| CTRL+I        | Copy sketch to clipboard   | Check Option-Preferences to set anti-alias   |
| CTRL+SHIFT+I  | Copy double size sketch to | Check Option-Preferences to set              |

|                  | clipboard                                                                                                    | anti-alias                                                                         |
|------------------|----------------------------------------------------------------------------------------------------|------------------------------------------------------------------------------------|
| CTRL+A           | Select all items on the sketch                                                                                                    |                                                                                    |
| CTRL+Z           | Undo                                                                                                    |                                                                                    |
| CTRL+Y           | Redo                                                                                                    | If use undo history list is checked                                                |
| CTRL+ALT+Z       | Open Redo/Undo History list                                                                                                    | If use undo history list is checked                                                |
| CTRL+mouse       | When selecting items and<br>holding down the CTRL key you<br>can add or remove items from<br>the selection                                                     |                                                                                    |
| SHIFT+mouse      | While holding the SHIFT button<br>down, a dashed rectangle is<br>drawn on the sketch all items<br>within the rectangle will be<br>selected                     |                                                                                    |
| CTRL+SHIFT+mouse | While holding the CTRL+SHIFT<br>buttons down, a dashed<br>rectangle is drawn on the sketch<br>all items within the rectangle will<br>be added to the selection |                                                                                    |
| DELETE           | Delete the selected item(s)                                                                                                    |                                                                                    |
| Arrow keys       | Nudge selected items(s)                                                                                                    | If you want to move the selected<br>items over a greater distance<br>use the mouse |
| CTRL+L           | Add current play to play list                                                                                                    |                                                                                    |
| CTRL+N           | Open animation dialog with<br>current play                                                                                                    |                                                                                    |

#### Edit Text tab

| Shortcut keys | Action                                                                        | Remarks                                      |
|---------------|-------------------------------------------------------------------------------|----------------------------------------------|
| CTRL+O        | Open play or backup file                                                      | You might have to change the<br>file filter. |
| CTRL+P        | Open the print dialog                                                         |                                              |
| CTRL+C        | Copy selected text to clipboard                                               |                                              |
| CTRL+Z        | Undo                                                                          |                                              |
| CTRL+X        | Cut selected text to clipboard                                                |                                              |
| CTRL+C        | Copy selected text to clipboard                                               |                                              |
| CTRL+V        | Paste text on the clipboard on<br>cursor position or replace<br>selected text |                                              |
| CTRL+B        | Toggle bold font on/off                                                       |                                              |
| CTRL+I        | Toggle italic font on/off                                                     |                                              |
| CTRL+U        | Toggle underlined font on/off                                                 |                                              |
| CTRL+L        | Left align paragraph                                                          |                                              |
| CTRL+E        | Center paragraph                                                              |                                              |
| CTRL+R        | Right align paragraph                                                         |                                              |
| ALT+1         | Place ${\mathbb O}$ at cursor position                                        | Wingdings 2 font needs to be<br>installed    |
| ALT+2         | Place ② at cursor position                                                    | Wingdings 2 font needs to be<br>installed    |

| ALT+3  | Place ③ at cursor position                 | Wingdings 2 font needs to be<br>installed |
|--------|--------------------------------------------|-------------------------------------------|
| ALT+4  | Place ④ at cursor position                 | Wingdings 2 font needs to be<br>installed |
| ALT+5  | Place S at cursor position                 | Wingdings 2 font needs to be<br>installed |
| ALT+6  | Place <sup>©</sup> at cursor position      | Wingdings 2 font needs to be<br>installed |
| ALT+7  | Place ⑦ at cursor position                 | Wingdings 2 font needs to be<br>installed |
| ALT+8  | Place <sup>®</sup> at cursor position      | Wingdings 2 font needs to be<br>installed |
| ALT+9  | Place                                      | Wingdings 2 font needs to be<br>installed |
| ALT+0  | Place      at cursor position              | Wingdings 2 font needs to be<br>installed |
| CTRL+N | Open animation dialog with<br>current play |                                           |

#### **Play List tab**

| Shortcut keys | Action                                       | Remarks                                      |
|---------------|----------------------------------------------|----------------------------------------------|
|               | Open play list or complete play<br>list file | You might have to change the<br>file filter. |
| CTRL+P        | Open the play list print dialog              |                                              |
| CTRL+L        | Add current play to play list                |                                              |
| CTRL+N        | Open animation dialog with<br>current play   |                                              |

## 7.14 Text edit buttons

Cut the selected text and place the text in the clipboard
 Copy the selected text and place the text in the clipboard
 Paste the text in the clipboard at the current cursor position
 Undo the last action
 Make the selected text bold, or start bold text
 Make the selected text italic, or start italic text
 Underline the selected text, or start underlined text

| Miscellaneous | 77 |
|---------------|----|
|---------------|----|

Г

| E | Place a bullet in front of the selected paragraph(s) or start a bullet list |
|---|-----------------------------------------------------------------------------|
| E | Align the text left                                                         |
| ≣ | Center the text                                                             |
| ≣ | Align the text right                                                        |

## 7.15 The symbols

| 1                  | Offense                             |
|--------------------|-------------------------------------|
| $\mathbb{A}\times$ | Defense                             |
| 7 8                | Wheelchair                          |
| С                  | Coach                               |
| ○ ●                | Ball                                |
| <b>[88]</b>        | Ball basket                         |
| <b>A</b>           | Pylon                               |
| •                  | Base                                |
| >                  | Passing line, direction of the ball |
| $\longrightarrow$  | Direction of the player             |
| -mms               | Movement of player with ball        |
|                    |                                     |
| $\longrightarrow$  | Hit                                 |
| $\bigcirc$         | Ellipse                             |

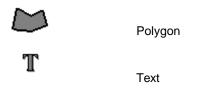

### 7.16 Zip and unzip

Here are some points about Zip.

A \*.ZIP file is a file which contains one or more compressed files. Compression is very useful in keeping download times low.

This format is standard in windows XP but for older computers you will need a zip program.

To decompress/unzip a zip file you will need a Zip/Unzip program. Zip programs can be found on the Internet, you can find several with the following links: www.tucows.com www.zdnet.com www.shareware.com

Sometimes when unzipping a file you will get an error like: This file is corrupted. Usually this means that you have not downloaded the complete zip file. Downloading it again will often solve the problem.

### 7.17 Abbreviations

- P = Pitcher
- C = Catcher
- 1B = First base
- 2B = Second base
- 3B = Third base
- SS = Short stop
- LF = Left field
- CF = Center field
- RF = Right field
- RC = Right center field
- LC = Left center field
- R = Referee
- 1..10= Batsmen

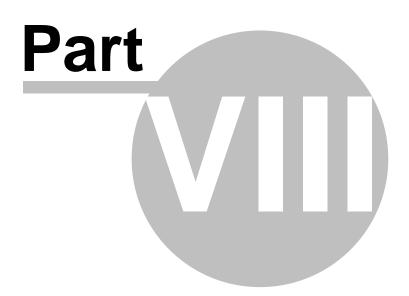

## 8 Frequently Asked Questions

### 8.1 How do I complete the registration process ?

After installing the software, which can be downloaded from one of the links at: http://www.jes-soft.com/baseball/download.html

Please follow the steps below:

1.Start the program, Click Start, All Programs, Baseball Playbook v010 and click Baseball Playbook 010

2.Locate and click on the register menu option (next to the help).

3.Fill in your registration code you received by e-mail and click Ok

4. After registration the register option has disappeared.

## 8.2 How do I download and open additional plays and drills ?

First go the download play page at: http://www.jes-baseball.com/downplay.html

Click on the set of plays you like to download, when asked to open or save choose save and save the file (remember where you put it). Sometimes you have to right click on the link to be able to save the zip file.

---- You might skip the part if you are using win Xp As the plays are placed in a zip file you will need an unzip program, which you can find at http://www.tucows.com or http://www.winzip.com Some zip programs are free others are shareware.

Start your unzip program and open the file with plays you just downloaded.

Extract the plays (\*.ebp or \*.bak file) to a (temporary) folder/directory, remember the place.

Start the playbook program. For the \*.ebp files use the File-Open function. For the \*.bak files use the File-Open function and change the file type to Baseball Playbook Backup (\*.bak) or to \*.\* to see the file you like to open.

After that follow the instructions on screen or press F1 for additional help.

### 8.3 How do I submit a play ?

The following is a list of steps describing sending plays to other playbook users via E-mail, while not using the built in e-mail functions:

- Locate the play you want to sent and choose File Save, this will save the play in \*. EBP format
- Write down in which folder/map and under which name you saved the play
- Start your E-mail program

- Fill in the e-mail address, and any comments you might like to sent with the play
- To attach the play click on the paper clip or attach option
- · Browse through your files and folders until you have found the file to attach
- Select the file and press Ok
- Connect to the internet
- Press the sent Button

Note: if you submit multiple files you might want to zip them first, this will decrease the file size by 80%..

## 8.4 Players/lines that are placed on a court will not go onto the court where I want them.

Check if the Snap checkbox on the edit drawing tab is unchecked. If it is not unchecked please remove the check mark and try again.

When the snap function is checked, an invisible grid is used to align players and lines. The size of the grid can be altered by changing the value behind the check box. It really helps if you want to draw straight lines, circles, squares or align text.

## 8.5 Error on loading Winsock2 library (WS2\_32.DLL)...

For those that want to try running this program under windows 95 (not supported).

This version of Baseball Playbook needs the Winsock2 library. However this library is not standard with windows 95.

You can download the Winsock2 library from the following page: Windows Socket 2 Update

# Index

## - A -

Abbreviations 78 Activation 73 Add category to play list 63 Add play to play list 63 Adding a play 21 Additional play and drill information 34 Additional plays 80 Adobe Acrobat Reader 68 Animation 65

## - B -

Backup category43, 44Backup database43, 44Baseball playbook homepage68

## - C -

Change default field colors 59 Change default player colors 60 Change field color 53 Change font 51 Change player appearance 52 Change preferences 53 Clear play list 63 Copy 48 cut and paste Copy a play 35

## - D -

Default font 54 Delete a play 35 Download plays 80 Drag and drop 69 Drawing lines 69

## - E -

Edit colors 59

Edit drawing tab 9 Edit ellipse 14 edit mail groups 43 Edit mail identity 55 Edit movement lines 13 Edit player 12 Edit polygon 15 Edit text tab 17 E-mail a play 39 e-mail address book 41 E-mail attachments 69 Exit program 45 Export a category in HTML 30 Export a category in HTML or PDF format 29 Export a category in PDF 31 Export a play in animated Flash 29 Export a play in animated GIF 28 Export a play in HTML 26 25 PDF or Flash format Export a play in PDF 27 Export a play list in HTML 32 Export a play list in HTML or PDF format 32 Export a play list in PDF 33 Export image in BMP JPG or PNG format 25 Export play format 25 Export settings 57

## - F -

Flip sketch 51

## - G -

Gif file format 69 Graphics 77

## - L -

Lines 77 Load multiple plays 69 Logo 70

## - M -

Mirror sketch 51 Miscellaneous settings 58

## - N -

New play from template 22 New play list 22 New play name 23

## - 0 -

Opening a play 22 Opening a play list 23 Overview tab 8

## - P -

Play list tab 18 Players don't go where I want them to 81 Plugin 66 Precission is gone 81 Printer mode 72 Printer setup 38 37, 71 Printing Printing a play list 38

## - R -

Redo 48 Register 73 Register playbook software 73 Rename a play 36 Restore database 69

## - S -

Saving a play 24 Saving a play list 25 select e-mail addresses 42 Selecting lines 73 Selecting players 73 Shortcut keys 74 Skip replace play 24 **SMTP Server Settings** 56 Submit a play 80

## - T -

Template22Text edit buttons76The symbols77Trial period68

## - U -

Undo 47 redo history 48

## - W -

Winsock 2 81 Winsock2. 81

## - Z -

Zip and Unzip 78

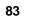